## **Cài đặt và kích hoạt plugin Magento 2.x VNPAY**

Tải về plugin của VNPAY tại Link: <https://sandbox.vnpayment.vn/apis/downloads/>

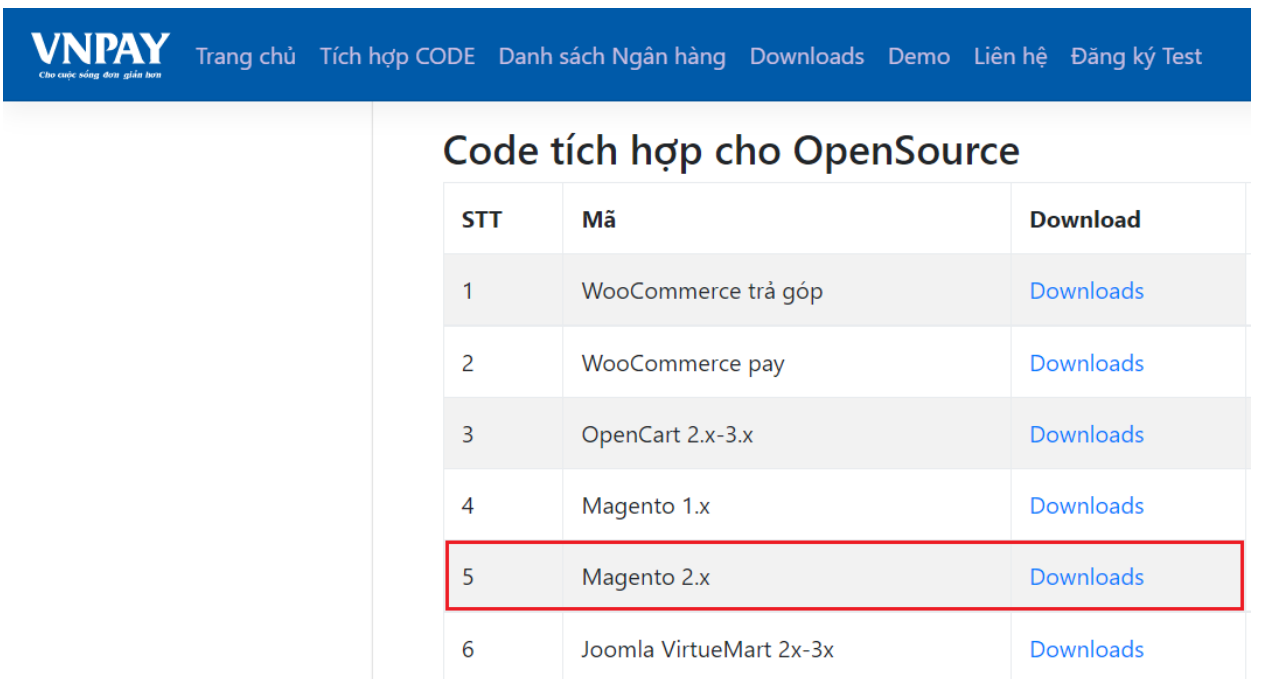

Giải nén file "vnpay-magento-2x.zip" tải về từ VNPAY

Copy thư mục "app" trong thư mục "vnpay-magento-2x" vừa được giải nén paste vào thư mục gốc trên server (hosting) chứa mã nguồn website.

# **Cấu hình phương thức thanh toán trực tuyến qua VNPAY:**

Đăng nhập vào trang quản trị của Magento.

### Chọn menu **Stores** -> **Configuration**

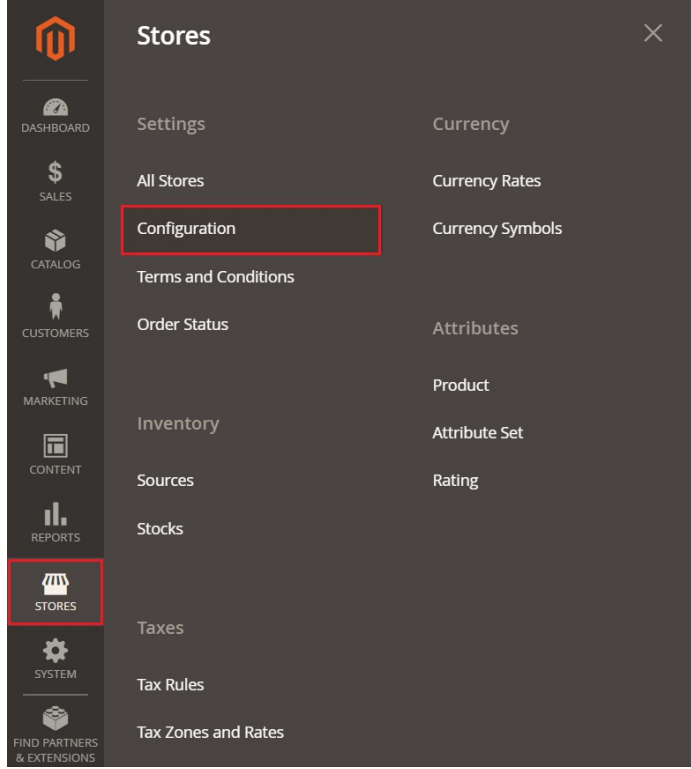

## Chọn **Sales** -> **Payment Methods**

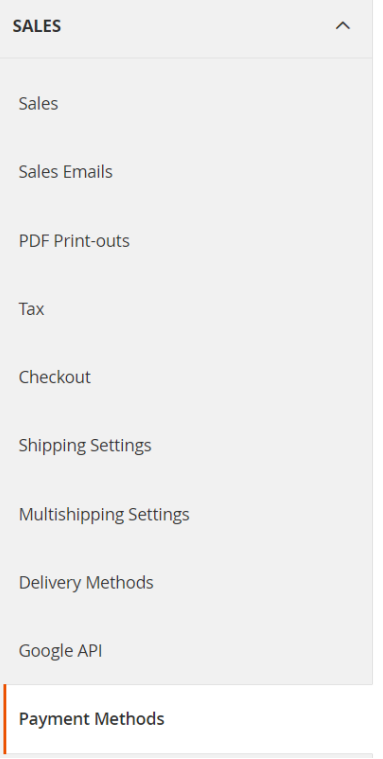

# Cấu hình các tham số thanh toán qua VNPAY

Thông tin cần nhập:

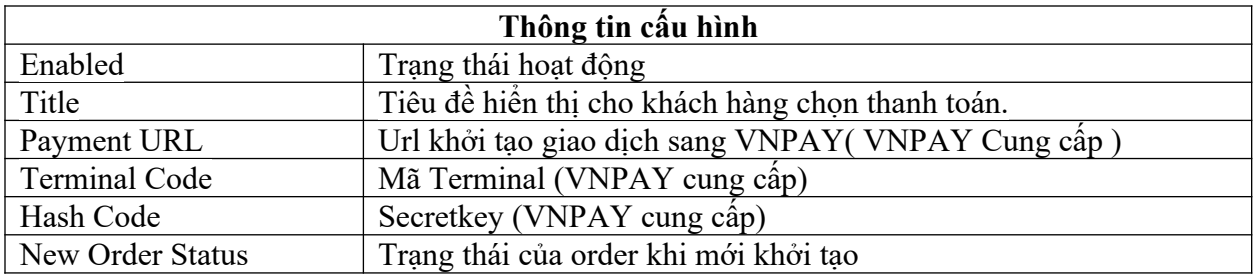

◯ VNPAY

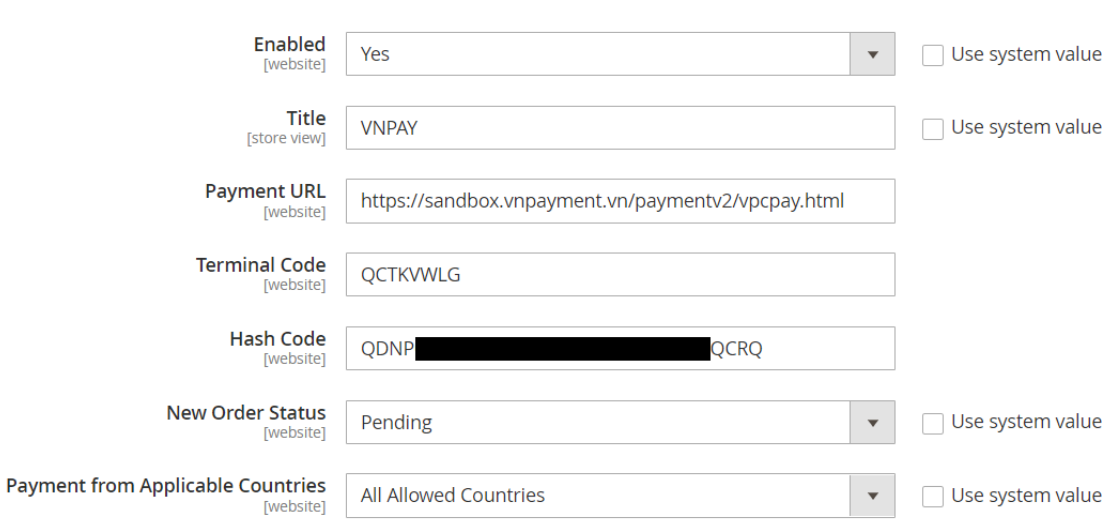

**Lưu ý:** nếu vào menu "**Payment Methods**" mà chưa hiện lên module của VNPAY thì thực hiện chạy các lệnh như sau:

php bin/magento setup:upgrade

php bin/magento setup:static-content:deploy –f en\_US

Truy cập website bán hàng tiến hành mua hàng và thanh toán.

Chọn phương thức thanh toán qua VNPAY.

Chọn phương thức thanh toán "**Thẻ ATM và tài khoản ngân hàng**".

Chọn ngân hàng "**NCB**"

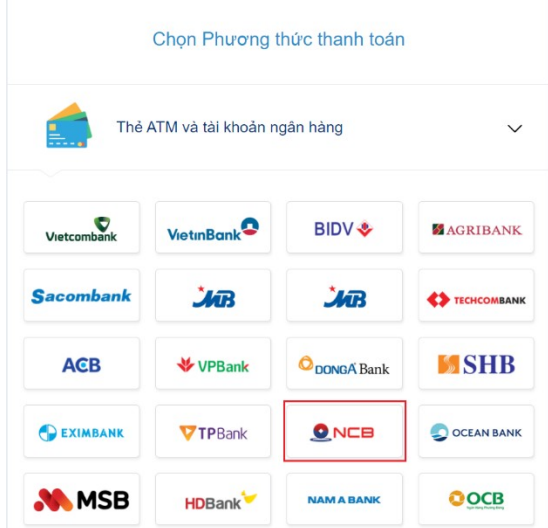

Nhập thông tin thanh toán bằng thẻ test NCB.

Thông tin thẻ:

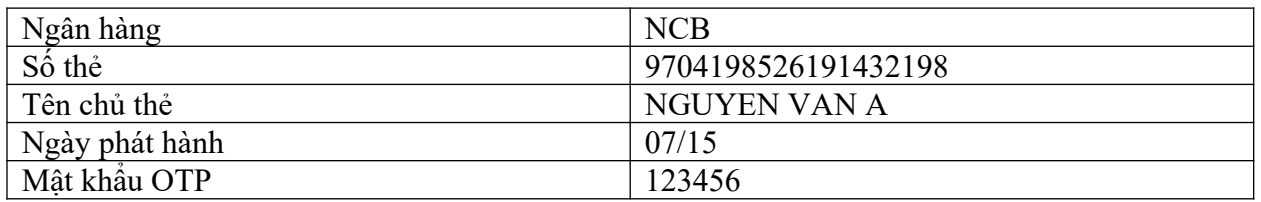

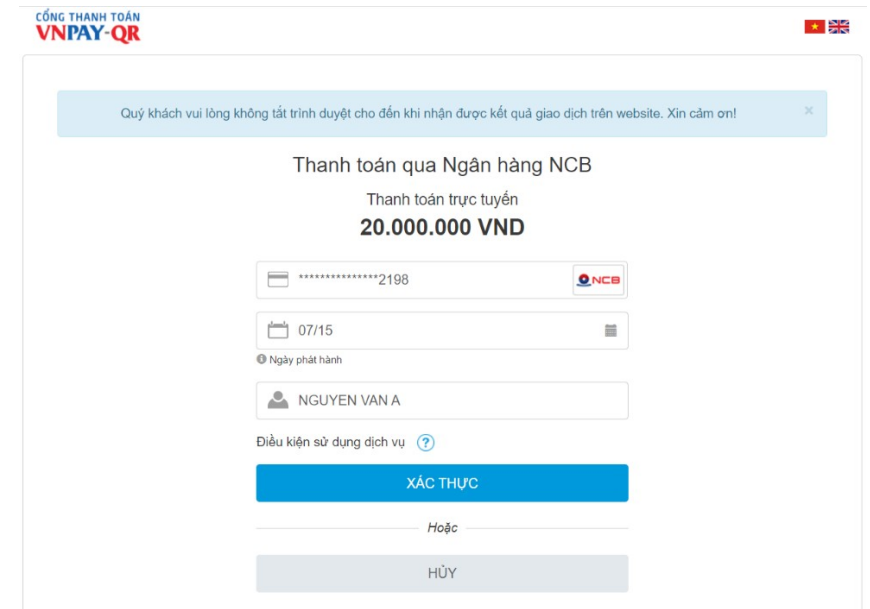

Thanh toán đơn hàng thành công.

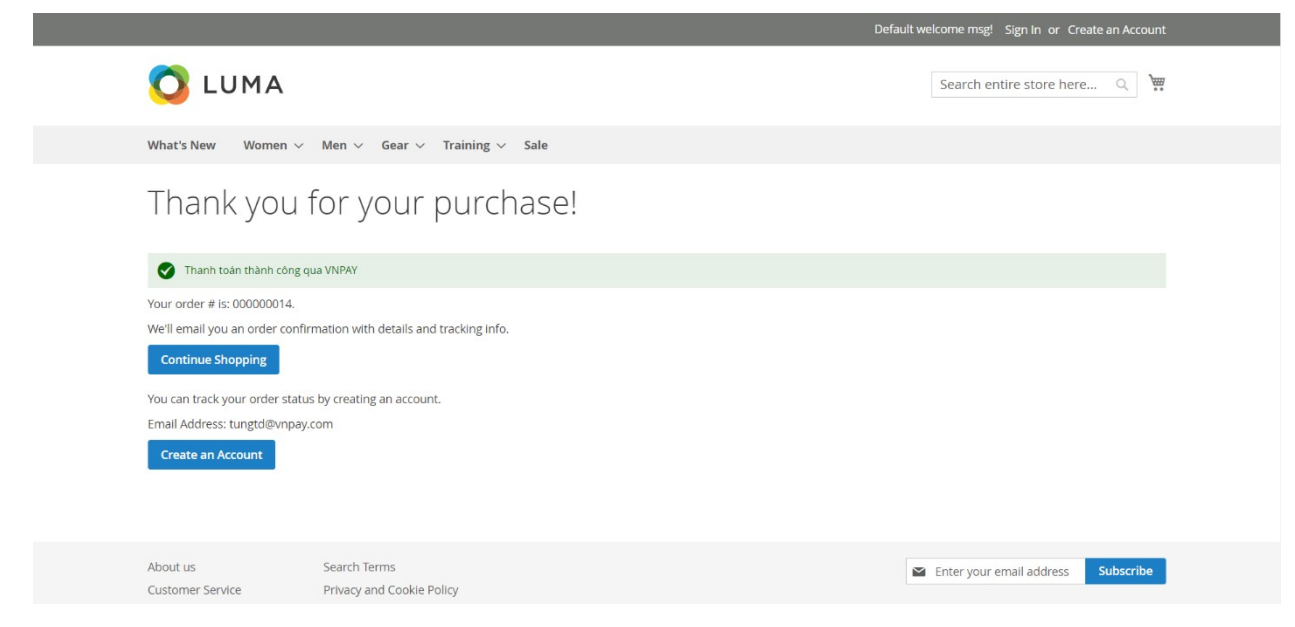

## **Kiểm tra tình trạng cập nhật đơn hàng:**

#### Chọn **SALE -> Orders**

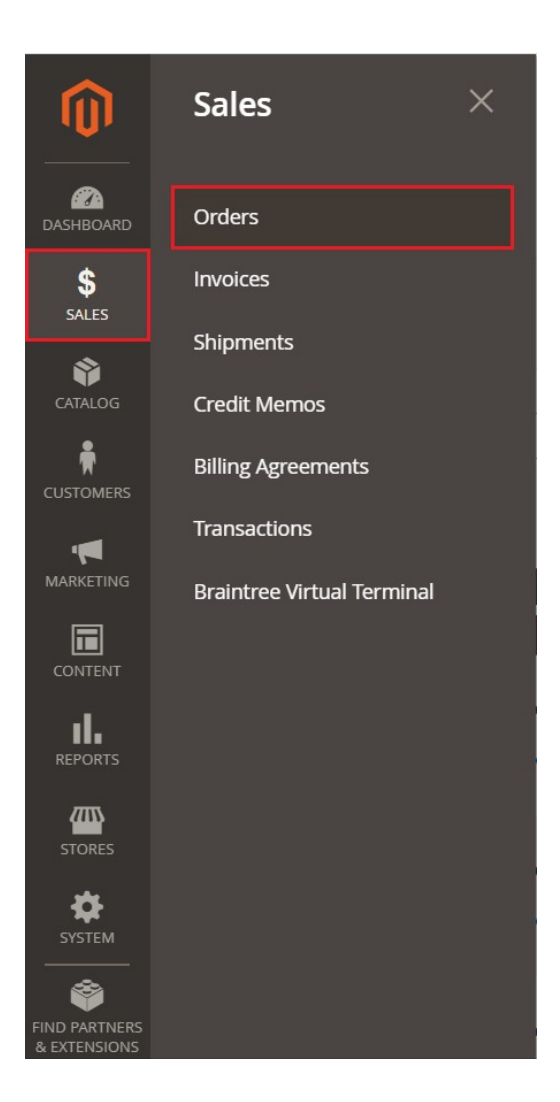

#### Thanh toán thành công: Status "Processing"

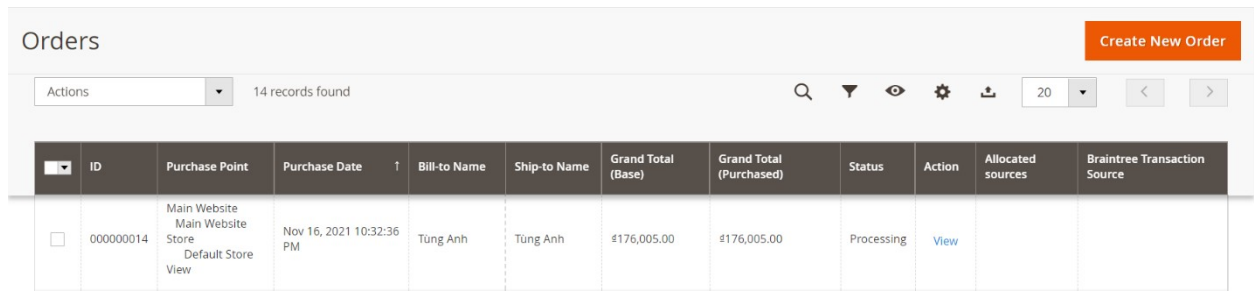

# Chưa hoàn tất thanh toán: Status "Pending"

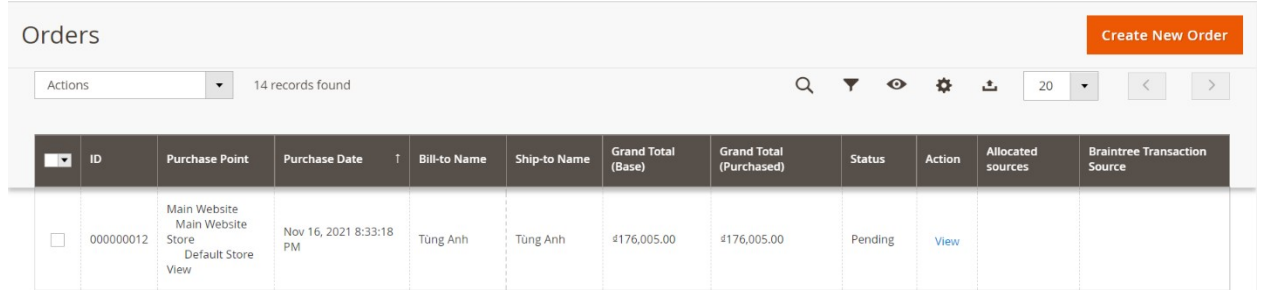

# Thanh toán thất bại: Status "Closed"

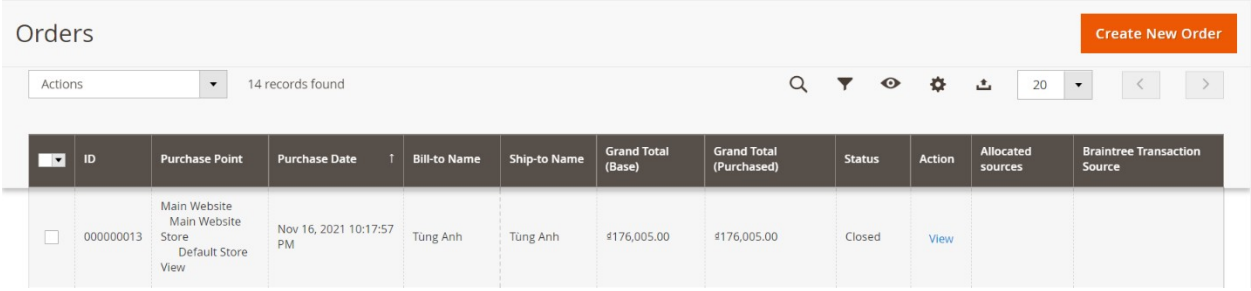

# **CẢM ƠN BẠN ĐÃ SỬ DỤNG DỊCH VỤ CỦA VNPAY**

**Lưu ý:** Để cập nhật được tình trạng đơn hàng sau thanh toán, đơn vị kết nối cần gửi domain cài đặt module cho VNPAY.

Mọi thắc mắc hoặc yêu cầu hỗ trợ, xin vui lòng liên hệ với VNPAY qua email: kythuatett@vnpay.vn

Trân trọng!